### **Description**

The PIKO PluX22 decoder # 56123 is a small, efficient Multiprotocol decoder. It can be used in DCC and Motorola digital systems and runs equally as well in analogue mode with DC or AC current and travel direction changing by an over-voltage pulse (Märklin-System). The operating mode is automatically detected. The Decoder is suitable for DC, and also bell armature motors (e.g. Faulhaber, Maxon, Escap) with continuous power consumption of 1.2 A. Higher switching currents are briefly tolerated.

The load regulation can be adapted for the different locomotive motors. The decoder provides two travel direction dependent light outputs and 7 Special function outputs, which can be controlled by function keys f1 to f28<br>(function mapping). All outputs are connected to the 22-pole PluX-Interface on the designated pin.<br>They are dimmabl

Configuration of the motor characteristic curve is done either by setting the minimum, middle and maximum speed or via various CV's for the individual speed steps.

operating electrical couplings. For dynamic smoke generation from a smoke generator, these can be operated depending on the speed step. Head and Tail light can be switched off depending on the travel direction.

### **Characterictics**

Remove the bridging plug from the locomotive and plug decoder interface plug into the vacant PluX22 socket (note the coding).

- Regulated Multi-protocol decoder for DCC, Motorola
- for motors with up to 1,2 A
- 
- Quiet motor running with 18.75KHz control frequency 14, 27, 28, 31 and 128 speed steps depending on the data format
- Short (1-127) and long (128-9999) addresses
- NMRA compatible
- RailCom
- analog sound possible in connection with IntelliSound 4 module
- function mapping up to F28
- motor presets for different locomotives available
- shunting tango, fully adjustable with all properties
- Minimum, maximum and middle speeds adjustable
- Speed step table for 14 and 28 Speed Step modes
- Mainline programming (DCC)
- Switchable shunting speed (half Speed)
- Switchable start/stop inertia
- Direction dependent, dimmable lighting switched via F0
- Switchable Train Lighting
- 7 special functions, dimmable, time switched
- Configurable blink generator for all Function outputs
- Four time switched function outputs for electric couplings
- Speed step dependent control for smoke units
- SUSI-Interface for connecting Sound modules or other modules for controlling switchable auxiliary functions (f1-f28) via the PluX-Interface
- reservation of F24 to F28 for SUSI possible (to connect function with sound)
- Generates the identification address for controlling the Uhlenbrock LISSY Mini-transmitter module 68400 via the PluX-Interface
- Reacts to DCC brake signal or braking section in DC operation
- Protected against overheating, all outputs have short circuit protection
- Conventional DC operation with automatic switching between DC and digital mode
- All CVs programmable by digital devices with DCC and Motorola formats
- Updatable using Flash memory

#### **Installing the decoder # 56123**

#### **Connecting the Module**

### **Connecting Special functions**

The Special function outputs A1 to A7 are integrated into the 22-pole PluX-Interface. For PIKO locomotives, those outputs are also available on the mainboard as additional soldering pads.

#### **Connecting a Sound module**

A Sound module can only be connected if the locomotive is fitted with SUSI-Interface socket. Insert the connector from the Sound module into the 4-way SUSI-socket.

# **# 56123 PIKO Loco Decoder w/PluX22 Connector**

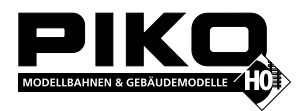

56123-90-7001\_2016 **PIKO Spielwaren GmbH Lutherstr. 30 96515 Sonneberg GERMANY**

- 
- 
- 
- 
- 

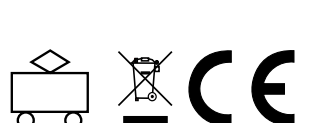

Märklin is a trade mark of Gebr. Märklin & Cie. GmbH, Göppingen Motorola is a trade mark of Motorola Inc. Tempe-Phoenix (Arizona/USA) RailCom® is a trade mark of Firma Lenz® Elektronik GmbH, Gießen.

# **Table of the CVs (Configuration Variables)**

Every item is fully tested for functioning before shipment. If a defect occurs within two years after purchase, the item will be repaired free of charge against presentation of purchase proof. Please send it to Uhlenbrock Elektronik GmbH • Mercatorstr. 6 • 46244 Bottrop • Germany Damages caused by overload or improper treatment are not covered by this warranty. For EU only: Please note that decoders may only used in models carrying the EC conformance label. Please note that decoders may only used in models carrying the EC conformance label.

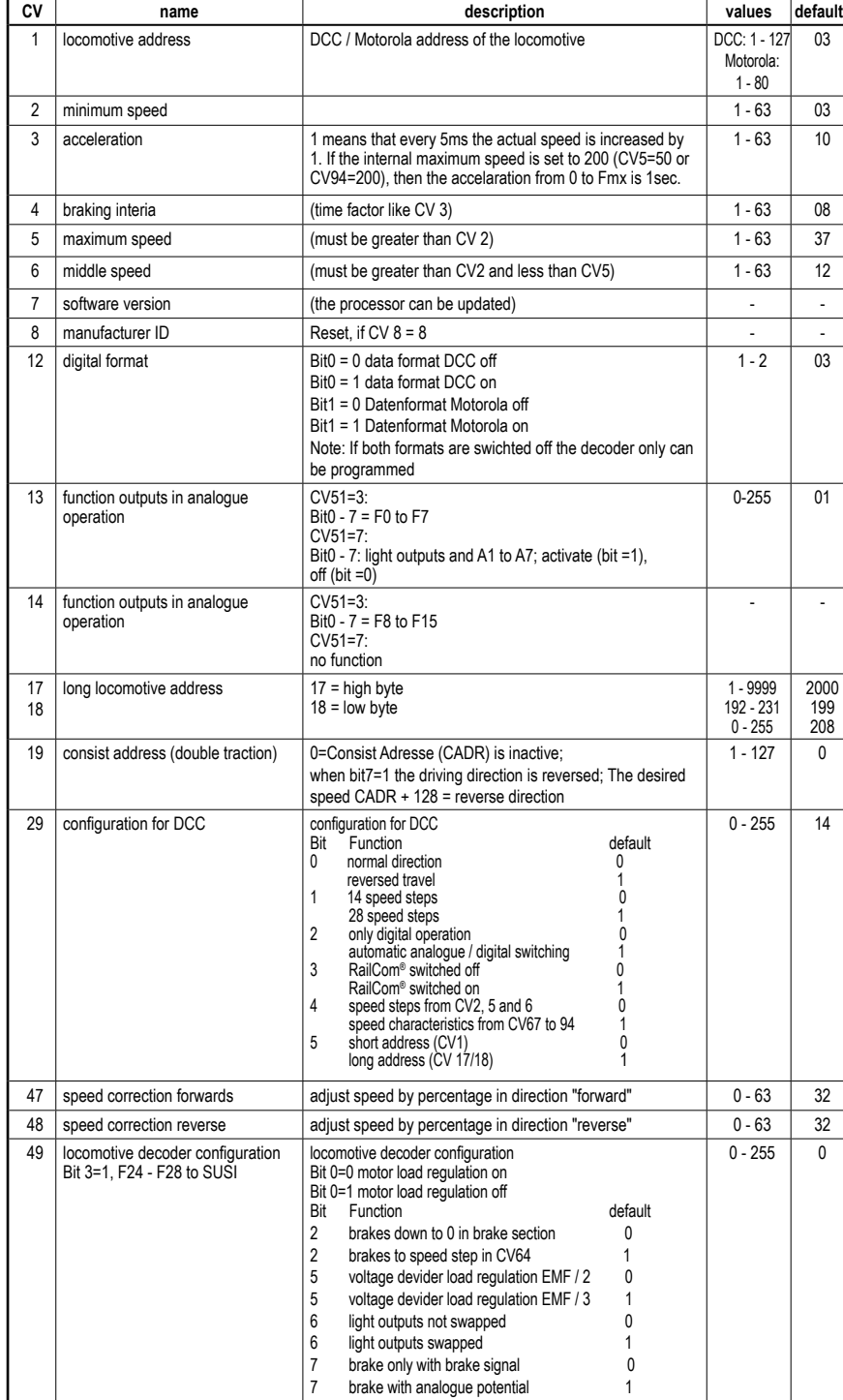

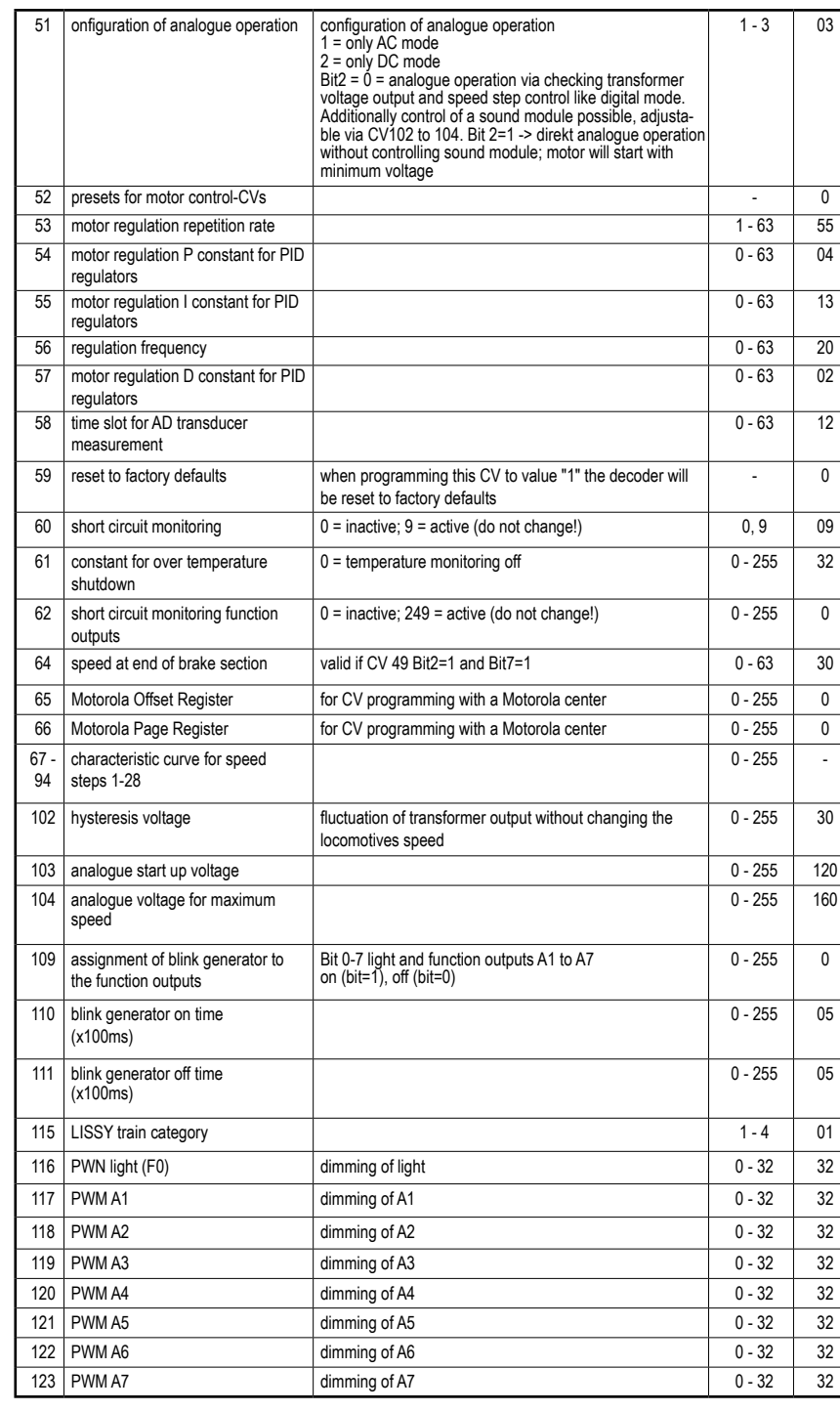

**Decoder type: Multiprotocoll decoder 76590** Adress range: 1-9999 (extended DCC address)<br>
Max. motor current: 1.2 A\* Max. motor current:  $1,2 \text{ A}^*$ <br>Ancillary outputs: 0.4 A each Ancillary outputs:<br>Size:  $22 \times 15 \times 3.8$  mm \* Permanent load, may vary according to assembly.

#### **Factory Default Settings**

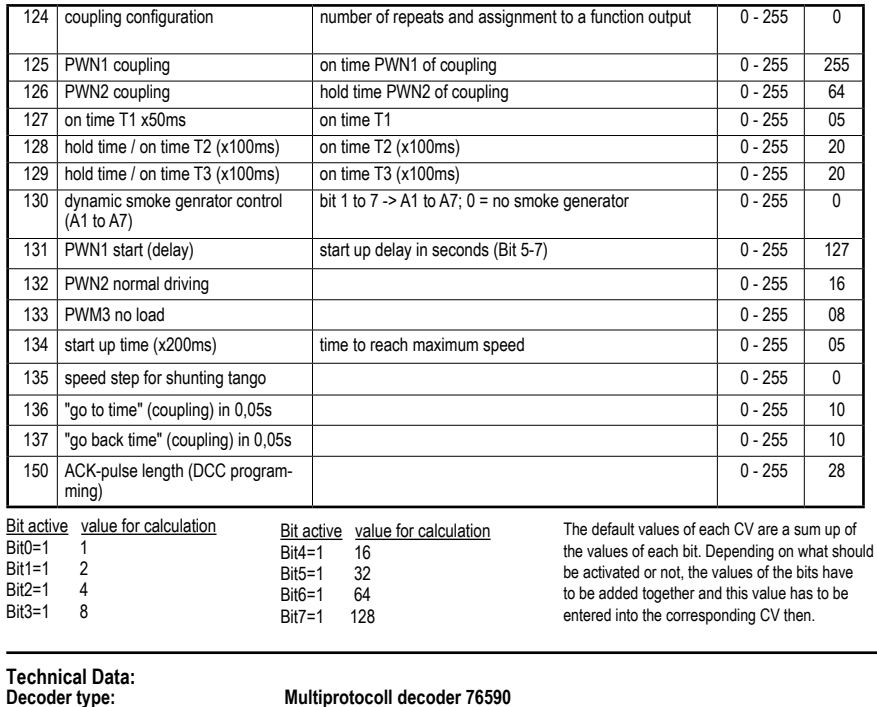

The factory settings are address 03, 28 speed steps, and the decoder automatically recognizes DCC- and Motorola\*\*-formats. In addition the decoder can be operated with a AC/DC throttle.

#### **Hotline:**

In case of questions,we are ready to answer them for you! Directly contact our technician: (49) 2045 858327 Mo - Fr except Wed 14:00-16:00hrs CET, Wed 16:00 - 18:00hrs CET

#### **Warranty Statement**

#### **Assignment of the 22-pole PluX interface:**

On digital layouts the decoder can be controlled with Motorola or DCC data formats. Enter address 3 on the control device. The decoder runs according to the data format with which it was addressed, in Motorola mode, or in DCC mode with 28 speed steps.

#### **Digital and analogue Running**

If the decoder is employed on conventional analogue layouts, then it can operate either with DC or AC transformer (System Märklin). All operating modes are automatically detected by the decoder.

If, for example, only the light (Bit  $0 = 1$ ) and function output A1 (Bit  $1 = 1$ ) are to be on then Bits 0 and 1 must be set. So a value of 3 must be programmed into CV 13.

#### **Function outputs in Analogue operation**

Prior programming with a digital center determines which function outputs, light to A7 are active in analogue mode. For this CV 13 must be programmed according to the appropriate CV-table. Each output has a corresponding Bit 0 to 7 which must be set.

To combine a function with a sound, it is possible to assign functions F24 to F28 to the SUSI interface. This can be done by  $CV49$ , bit  $3 = 1$ .

#### **Shunting speed**

By default, shunting speed can only be activated from driving step 2 and higher. Set CV12, bit 7 to 1 to activate shunting speed for driving step 1, too.

#### **Function Mapping**

- 1.) Preset the decoders CV 2, 5 and 6 (min., max. and middle speed.) the Motor regulation in CV54, 55 and 57 to factory default.
- 2.) Set CV55 and 57 to zero
- 3.) Set CV54 so that the locomotive just starts to move on speed step 2.
- 4.) Increase CV55 so that the locomotive starts to run during the change from speed step 0 to 1 and runs as desired on speed step 1. (The incremental change should be 1.)
- 5.) Jerkiness at a speed step can be compensated in CV57. (The incremental change should be 1.)
- 6.) If necessary adjust CV2 and start the setup again from step 2.). If you don't get a satisfatory result, then try:
- a) Changing the regulation repetition rate CV53.
- b) Increasing the measuring time of the EMF voltage CV58. (With some Motors smooth running at low speeds can only be achieved this way)
- c) Decrease the regulation frequency in CV56. (Applies when the locomotive already runs at top speed when it  $\tilde{a}$  is set to a speed step lower than the maximum and after which the speed no longer changes)

All function outputs can be mapped to a function button via "function mapping". In the overview for function mapping you will see, which CV value is necessary to connect an output with a function button. It's not just possible to activate one function – it is also possible to activate several outputs at once, including special rules like direction or other outputs (active or not).

As the function mapping for this decoder is very complicated, please see our WebShop page for item 56123. There you will find an excel file. Just choose your desired function button, output to activate and may be some rules and the document will show you which CV has to be changed to the corresponding value.

Apply the various changes to CV 53, 57, 58 in small steps and if necessary repeat the settings to the PID regulation, as in points 1.) to 6.).

## **Motor Regulation**

By default CV52 is set to "0". For this case you can change CV's 53 to 58 manually. If a value different to "0" is entered then the values from above standing schedule will be used. Changes in CV53 to 58 will not be taken into account then.

The motor regulation can be fitted to locomotives with CV's 53 to 58. The individual CV's have the following meaning:

The On and Off time of the blink generator is configurable. The light outputs and outputs A1-A7 can be connected with the blink generator CV109: Blink assignment Bit 0-7 = light, A1-A7 CV110: Blink generator Off time in 100ms steps CV111: Blink generator On time in 100ms steps

- CV53 Regulation Repetition rate
- CV54 P-constant for the PID Regulator
- CV55 I-constant for the PID Regulator
- CV56 Regulator frequency
- CV57 D-constant for the PID Regulator
- CV58 Length of time slot for measuring the EMF voltage

#### **Guide for changing the regulation parameters P, I, D:**

If CV124 is set to an higher value (1 to 10) then the coupling willl be activated once, per default. To activate the coupling more often, the repetitions quantity minus 1 has to be added to the CV value. Example: outputs A1 and A2 should make 3 repetitions:

> To make it more simple for you, we already have setup some defaults for different motor types. In the following schedule you can see which value of CV52 can fit to a motor type. Please note that for some items it may be necessary to adjust the topspeed again, as these settings are universal standard defaults.

In factory default state, all decoder options are changed using configuration variables (CVs) according to the DCC standard. The decoders can be programmed by an Intellibox, DCC Centre and Motorola Centre.

We recommend programming the decoder using the programming menu for DCC decoders irrespective of the format in which it is to be driven later.

#### **Blink generator for all Function Outputs**

#### **Dimming of the Function Outputs**

Each output can be configured via various PWM values (Pulse width modulation). The PWM values amount to 0 (0%) to 32 (100%). The PWM frequency is around 52 Hz. The dimming for light upto A7 is configured with CV's 116 (light) to 123 (A7).

### **Setup of function outputs A1-A4 for electric coupling**

One or two electric couplings can be connected to each output A1 to A4. When the corresponding output is switched on it is first fed with PWM1 for a time of T1 and after that for a time period of T2 with PWM2. Subsequently the output is turned off for a period of T3. The sequence can be repeated up to 16 times.

Setup via:

Normal driving direction Value = 0 28 Speed steps Value = 2 Auto. Analog/Digital detection Value = 4 RailCom switched off Value = 0 Speed steps using CV 2, 5, 6 Value = 0 Short address Value =  $0^{\degree}$ The sum of all the values is 6. This value is set to CV29 as Factory default value.

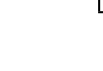

The programming menu is available under the Mobile Station Locomotive menu for particular locomotives. A locomotive which has a programmable decoder must be selected from the database. Proceed as follows:

CV124 - coupling repetitions and outputs 0=no coupling values 0-255 1 = A1 / 2 = A2 / 3=A2 & A1 / 4=A3 / 5=A3 & A1 / 6=A3 & A2 / 7=A4 / 8=A4 & A1 / 9=A4 & A2 / 10 = A4 & A3 / 11-15 no function

CV124=(3-1) \* 16 + 3 = 35

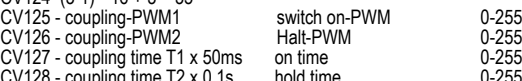

CV128 - coupling time T2 x 0.1s hold time 0-255 CV129 - coupling time T3 x 0.1s pause time 0-255 Please take care whichh outputs are available at your locomotive. May be you need to move an existing function to another output via soldering, to use an electric coupupling on A1 to A4

**Notice: Keep the quantity of repetitions as small as possible, to conserve the couplings.**

**Automatic Coupling / "shunting tango"** It only will be active, if CV124 to 129 are setup for coupling and driving step is "0". Sequence: -loco drives in momentary direction with adjustable speed for adjustable time T1 -loco stops and changes direction -loco drives with same speed for adjustable time T2 -loco stops

 $CV135 =$  driving step for shunting tango (1-255);  $0 =$  no shunting tango  $CV136 = "no to" time T1$  $CV137 = "go back" T2$ 

#### **Dynamic Smoke Generator control**

A Smoke generator can be connected to any output A1 to A7. On departure the output for the smoke unit is fed with PWM1 for a programmable time T1. After the timeout the output is switched over to PWM2, for as long as the speed step is larger than 0. If the Motor speed step is 0, it is switched to PWM3 (idle running). Configuration via:  $CV130 - Bit 1 to 7 - > A1 to A7$ ;  $0 = no$  smoke generator, CV131 – PWM1 Starting (bit 5-7 start delay motor in seconds / bit value = time in seconds; bit 0-4 PWM start 0-31) CV132 – PWM2 Normal operation (wanted speed step) CV133 – PWM3 idle (stationary)

CV134 - bit 0-5 start time x0,2s - time for PWM1, after that PWM2

#### **RailCom**

If the locomotive decoder is to operate with RailCom Bit 3 of CV 29 must be set. Additionally the Motorola Format in CV 12 must be switched off. CV29 - bit3 = 0 no RailCom

#### **Märklin Braking section**

The decoder reacts to a Märklin Braking section (Braking with an analogue voltage on the track), if CV 29 Bit 2 and CV 49 Bit 7 are set to 1 (Default 1 and 0).

#### **Programming**

#### **Programming with the Intellibox**

The Intellibox supports DCC programming with a user friendly input menu. Long addresses do not have to be laboriously calculated and can be entered directly. The Intellibox calculates the values for CV 17 and CV 18 automatically. In addition it sets bit 5 of CV29 to 1, so that the decoder also uses the long address. For the exact approach please read the appropriate chapter in the Intellibox manual. Special case Locomotive addresses 80 to 255 in Motorola Data format In the Motorola data format the Intellibox supports center".

- 
- 
- 
- 
- an address range to 255. Addresses 1 to 80 can also be programmed using DCC programming. However if locomotive addresses larger than 80 are to be used the address must be programmed as in chapter "Programming with a Märklin
- After this programming is completed the CV1 has the value 0 and the decoder uses the Motorola address larger than 80.
	-
	-

#### **Programming with DCC devices**

Use the programming menu of your DCC center to select and program the decoders CV's by register, direct CV or Page programming. It is likewise possible to program the decoder by main line programming with a DCC digital center. For the exact approach please refer to the manual for your center. Programming of long Addresses without Programming menu If programming is to be done with a center which does not support programming with an input menu, the value for CV17 and CV18 must be calculated. Here is a guide for programming address 2000. • Divide the address by 256 (2000/256 = 7 remainder 208). • Take the integer value (7) and add it to 192. • Enter the result (199) as the value for CV 17. • Enter the remainder (208) as the value for CV 18. Important: Set bit 5 of CV 29 to 1, so that the decoder uses the long address. Calculation of the Configuration Variable values CVs 29 and 49 are to be used for defining different modes for the decoder. The value to be entered is calculated by the CV-table by adding the values of the desired functions.

# **Example:**

### **Programming with a Mobile Station**

- 1. Enter a new locomotive and select Part No. 36330. The display indicates the Locomotive Ee 3/3. 2. Press the "MENU/ESC" key and select the entry "LOK ÄNDERN". Here you will find among other things the last item Register Programming with the designation "REG". Use this function to change CV's in the decoder. The CV's can
- only be written with this function. 3. Enter the CV number and confirm with the reversing button.
- 4. Afterwards enter the new value for the CV and press the reversing button. The Mobile Station now programs CV with the desired value.
- **Note:** Before programming, remove All locomotives which are not to be programmed from the track!

# **Programming with PIKO SmartControl**

programming of single CV's:

Put your locomotive on the track which has to be conneted with the "PROG" output of the PIKO SmartBox. Then start the App "SmartControl" and choose the menu "read and write CVs". Here you easily can enter your desired CV whichh should be changed. In the next line you can enter the new value. Now just touch "Write" and the programming will start. programming long DCC addresses:

By the help of PIKO SmartControl long addresses can be entered easily. Just choose the menu "DCC Address". Enter the new address and touch "write". The app will automatically calculate the values for CV17 and CV18 and also change bit 5 in CV29, to make the decoder use the long address.

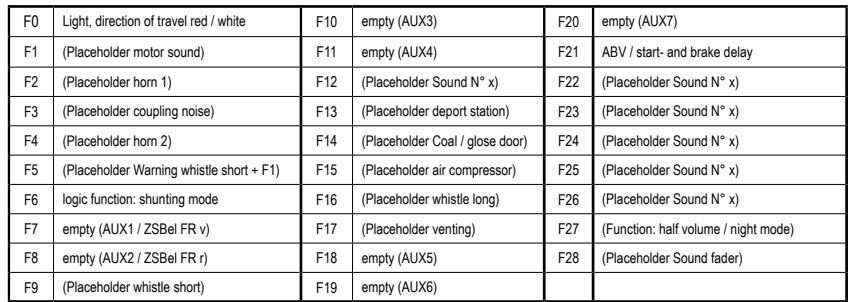

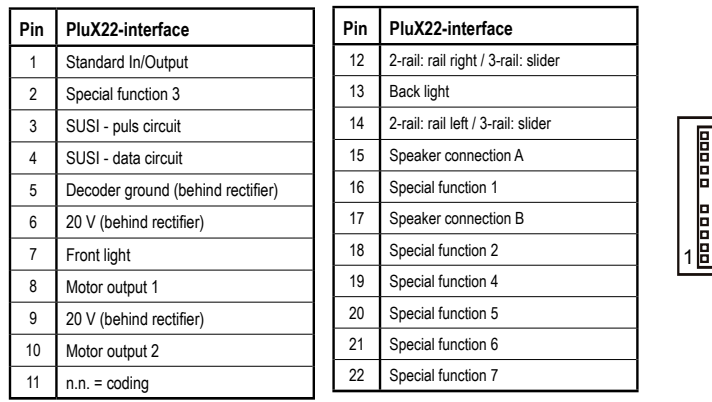

# ਜ਼੭੭ 1匝目2 PluX22 Decoder

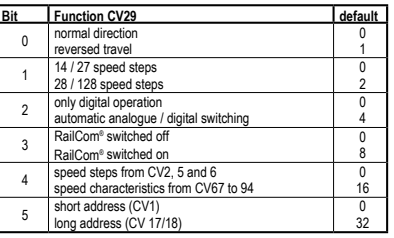

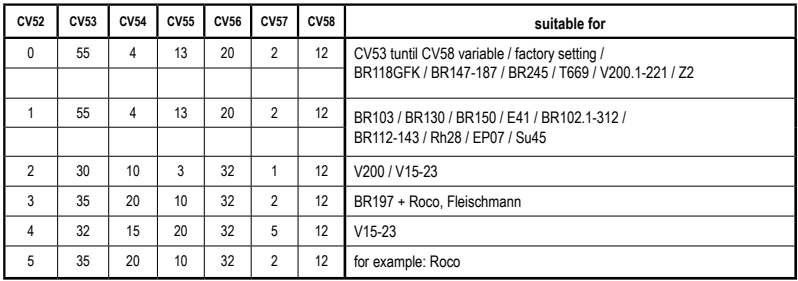